## **Instructions to Session Chairs**

- ❖ Join 15 min before session starts to test mic & camera
  - To join a session go to Conference website <a href="https://www.ans.org/meetings/mc2021/">https://www.ans.org/meetings/mc2021/</a>
  - ➤ Verify that you are recognized by the system (your name appears at top-left corner) and that you are registered for M&C 2021 (blue button with checkmark); see screenshot below

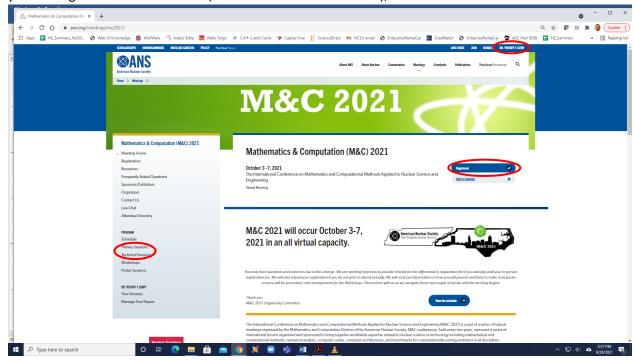

In the sidebar to the left click the type of session you need to join (see above screenshot) and from the list select your session to arrive at a screen similar to the screenshot below:

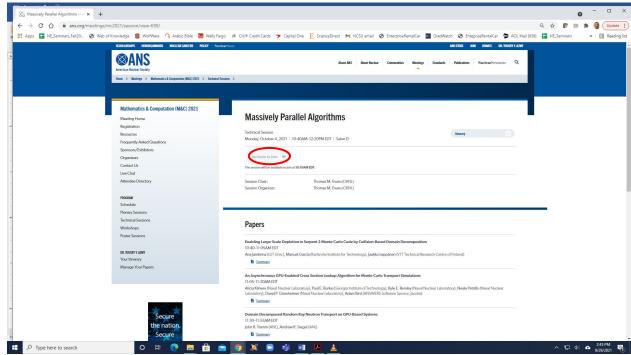

- > 30 minutes before the session starts the grayed out "Join session via Zoom" will turn blue and by clicking it you will join this session
- Detailed information about your session can be accessed by clicking "My Sessions" under the "Administration" entry in the left sidebar
  - You will see a list of all sessions you are involved in as Chair, speaker, etc.; select the session you are chairing as shown below (using "Monte Carlo Methods" as example)

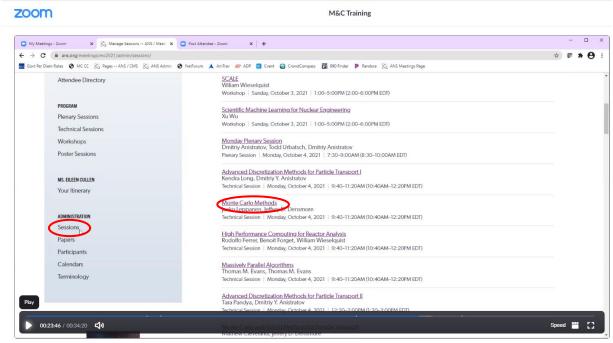

- You will see a list of this session's "Officials", papers, attachments, and "Reports" (more below)
- ❖ Each session has a student helper who is trained to run Zoom for you, and they will make the Chair Co-Host to enable you to exercise control if you wish
  - > The name & contact of the student helper and speakers in your session are listed in an Excel link appearing under "Reports" described above; in case you need to reach them during the session
  - The "Attachment" area will contain slides that presenters may have uploaded as backup; you may use these to run their slide show if necessary
  - ➤ However, it is best for the speakers to run their slide show themselves, so the above item must be reserved only for cases where the connection makes it necessary
- ❖ Before your session's day, you may want to reach out to your speakers and ask them for a **brief** bio to use in introducing their presentation
- In the 15 minutes before your session starts please:
  - Verify that all your speakers have joined and reach out to those missing (via "Reports" Excel)
  - Have each speaker try their mic, camera, and screen-sharing to troubleshoot if necessary
- Once the session starts please:
  - Read the introductory blurb you received from Dmitriy and remind attendees the session is being recorded and that ANS ethics policies are enforced
  - Ask all participants to mute their mic & camera until they must/want to speak
  - Explain how questions will be asked:
    - ✓ A participant may click the "Raise hand" button near the bottom center of Zoom.

- ✓ As Chair you will see a list of raised hands (in the order they were raised) on the right side of the Zoom window
- ✓ When you find it appropriate (whether during or after the presentation) you as Chair call on raised hands one by one to ask their questions: they unmute to ask then lower hand & mute
- ✓ If someone forgets to lower their hand the Chair or student-helper can lower it for them by hovering over their name in the list to the right of the Zoom window
- ✓ Another option to ask is to post the question on Chat; as Chair you can read these questions after all oral questions have been asked and answered
- ✓ Control runaway Q/A to ensure each presentation and the full session end on time please
- During the session please:
  - Abide by the published schedule strictly because the Zoom session must end on time to enable the next session to start on time
  - If a presenter does not join and you need to skip their paper, declare a break till the next scheduled paper's time; after the session ends email Eileen to edit-out the gap from the video
- To remain aware of all participants in your session it is suggested that you keep the "Participants List" open on the right side of the Zoom window
  - In the highly unlikely event that an ethical infraction occurs, hovering over the person's name in "Participants List" then click "Remove from Session"; let Eileen know to remove from recording

Thank you for chairing a session in M&C 2021